# Instructions for Updated Banner INB login

### **1) Load the myLangara login page.**

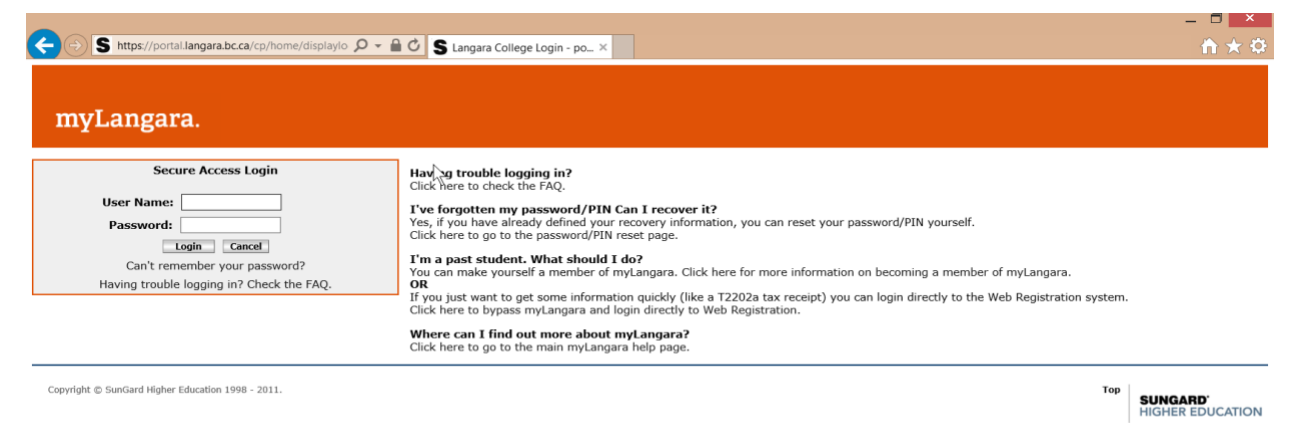

### **2) Log into myLangara using your Langara user name and password.**

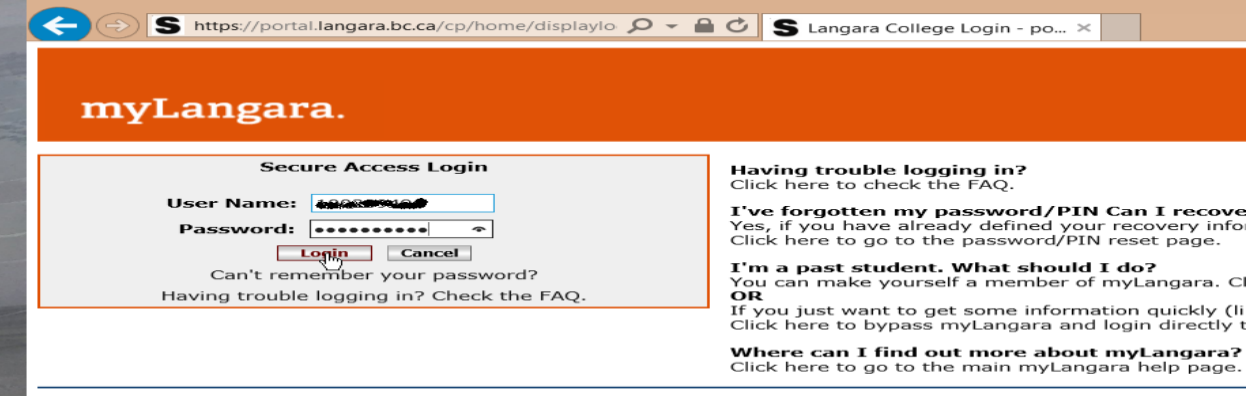

Copyright @ SunGard Higher Education 1998 - 2011.

# **3) Click on the "Employees" tab.**

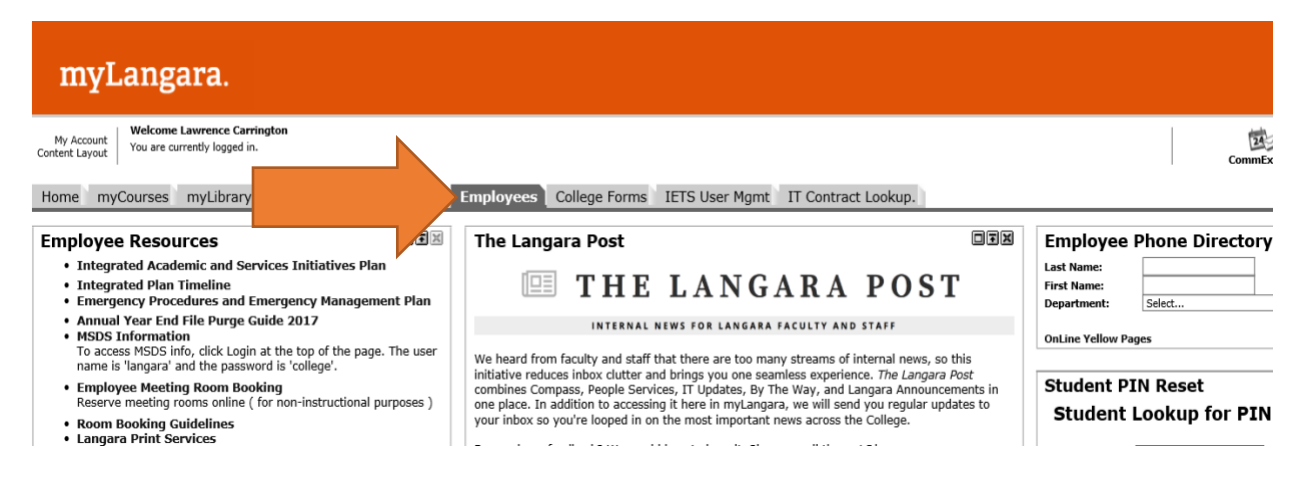

# **4) Select "Production 8.5.6 Database [PROD]" to download file.**

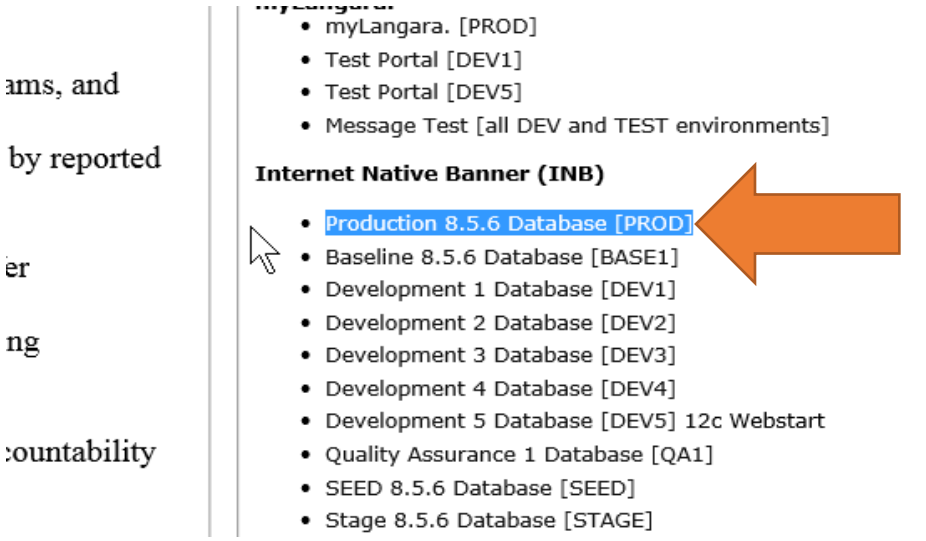

# **5) Depending on the browser you are using, you will see one the following prompts:**

**Firefox Quantum specific instructions:**

Click OK when prompted to open file.

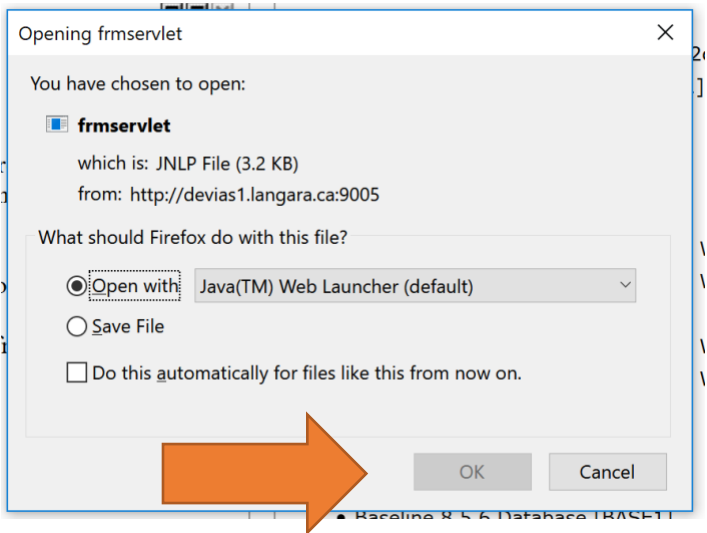

#### **Google Chrome specific instructions:**

Click *Keep* when prompted.

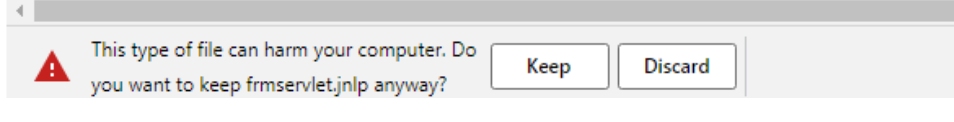

Click on the downloaded file.

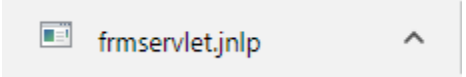

You may have multiple versions of this file on your system, with a number appended to the end.

Click on the most recent download, which is the one with the highest number.

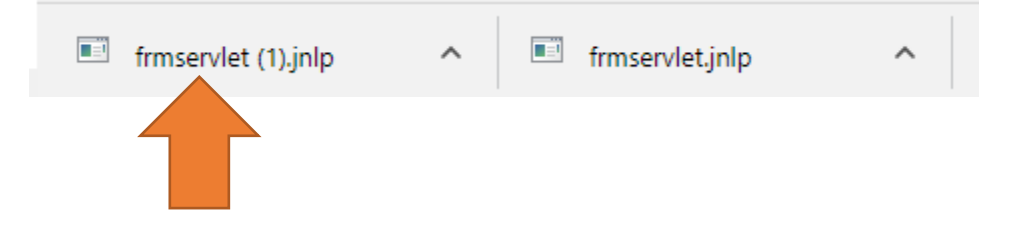

Note that Chrome will prompt you every time you run INB.

#### **Microsoft Edge specific instructions:**

Click "Open" when prompted.

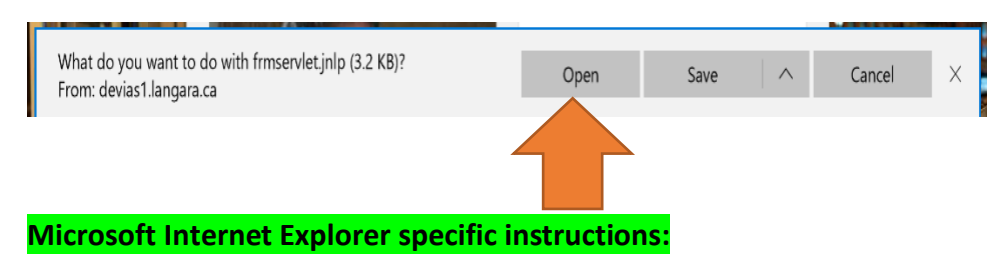

Internet Explorer will **not** display a prompt when running the *frmservlet* file.

#### **6) When prompted to use Oracle, select "Run".**

If desired, check the box that says "*Do not show again for this app from the publisher above*".

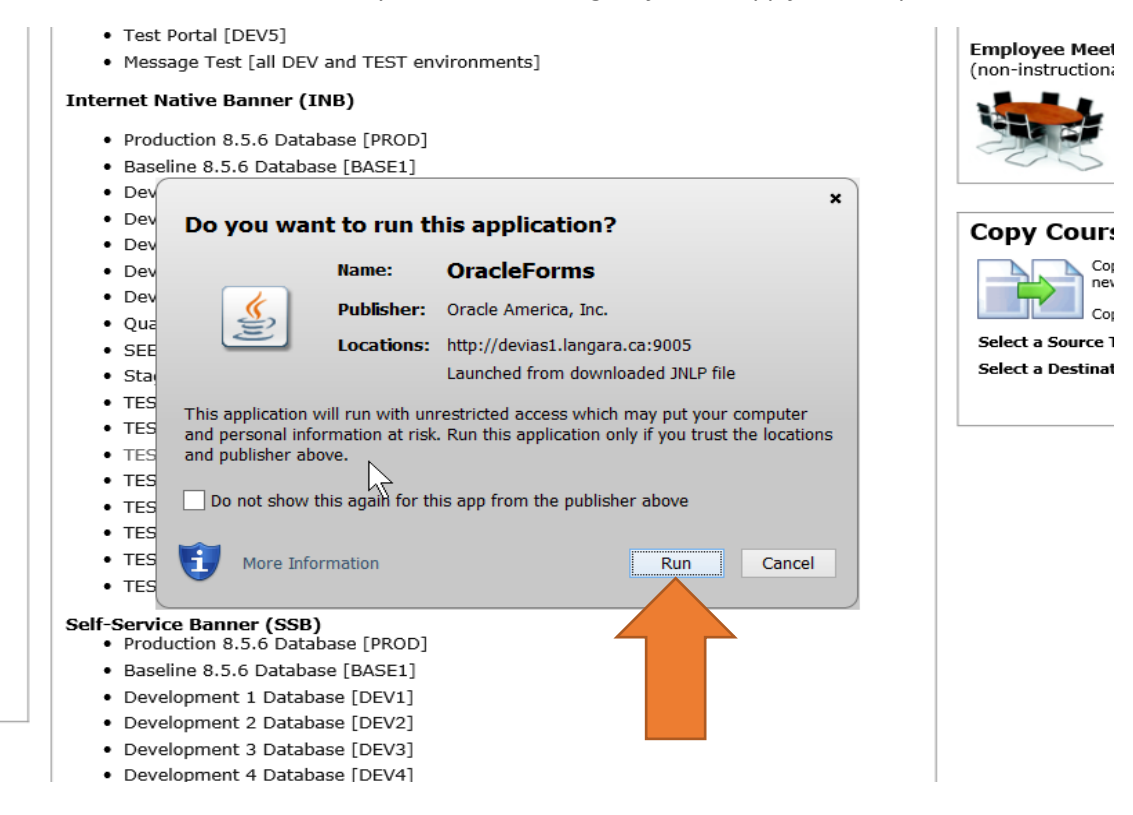

## **7) When prompted to use Banner, select "Run"**

If desired, check the box that says "*Do not show again for this app from the publisher above*".

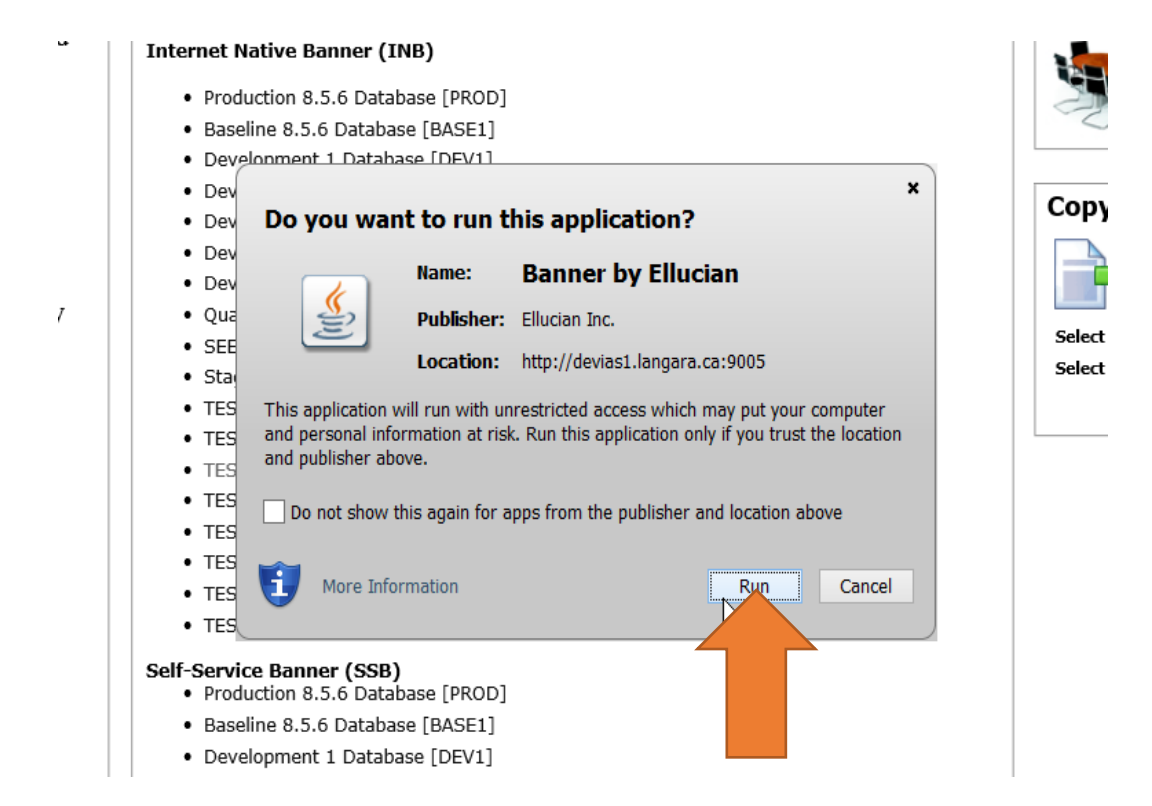

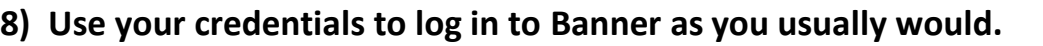

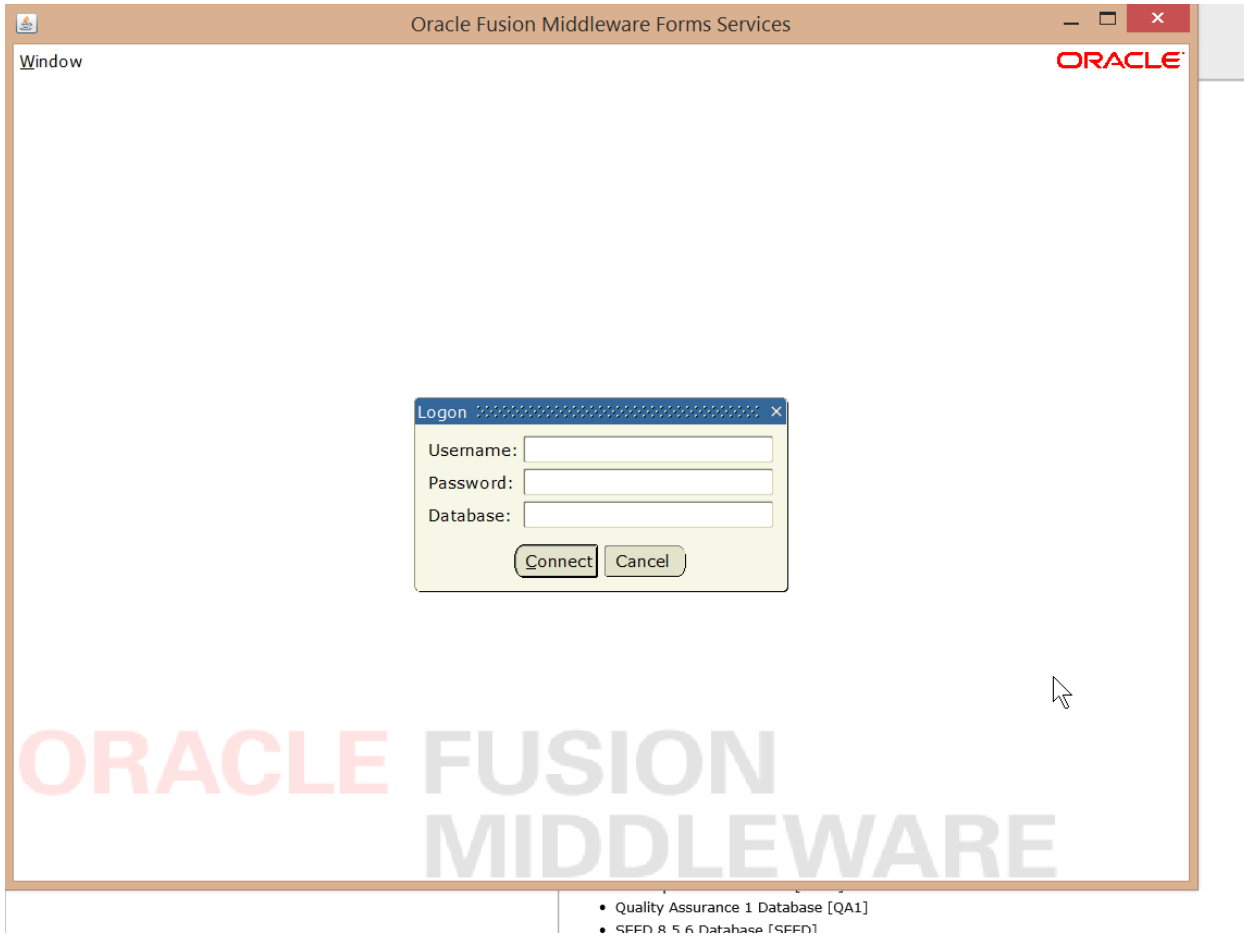

**Notes**:

- This is for the Production environment starting January 2<sup>nd</sup> 2019.
- All test environments will be upgraded as needed.
- If you switch browsers, you will have to follow this process again.
- If you see the prompts after ticking the "Do not show again…" box, just follow the process again.